# **Williamson County Schools Track the Bus**

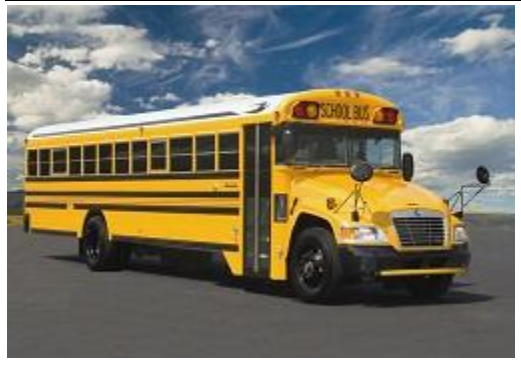

# **Introduction**

Track the Bus is a web-based application that allows students and their parents/guardians to view the location of their bus during transportation hours. The goal is to increase student safety and improve communication on changes to bus schedules. The program uses GPS data from the school bus to provide this information. We recommend registering on a computer or tablet.

Logging in to Track the Bus can be done from the internet browser on your smartphone.

To sign up for the Track the Bus application, your students must attend their zoned school and be assigned to a bus stop in our routing software. You will need the student's Other ID from his or her Skyward account during the registration process.

Go to the District website: wcs.edu. Under Parents & Students select WCS Family Access and click the Visit WCS Family Access link. Contact your child's school if you need a Family Access account.

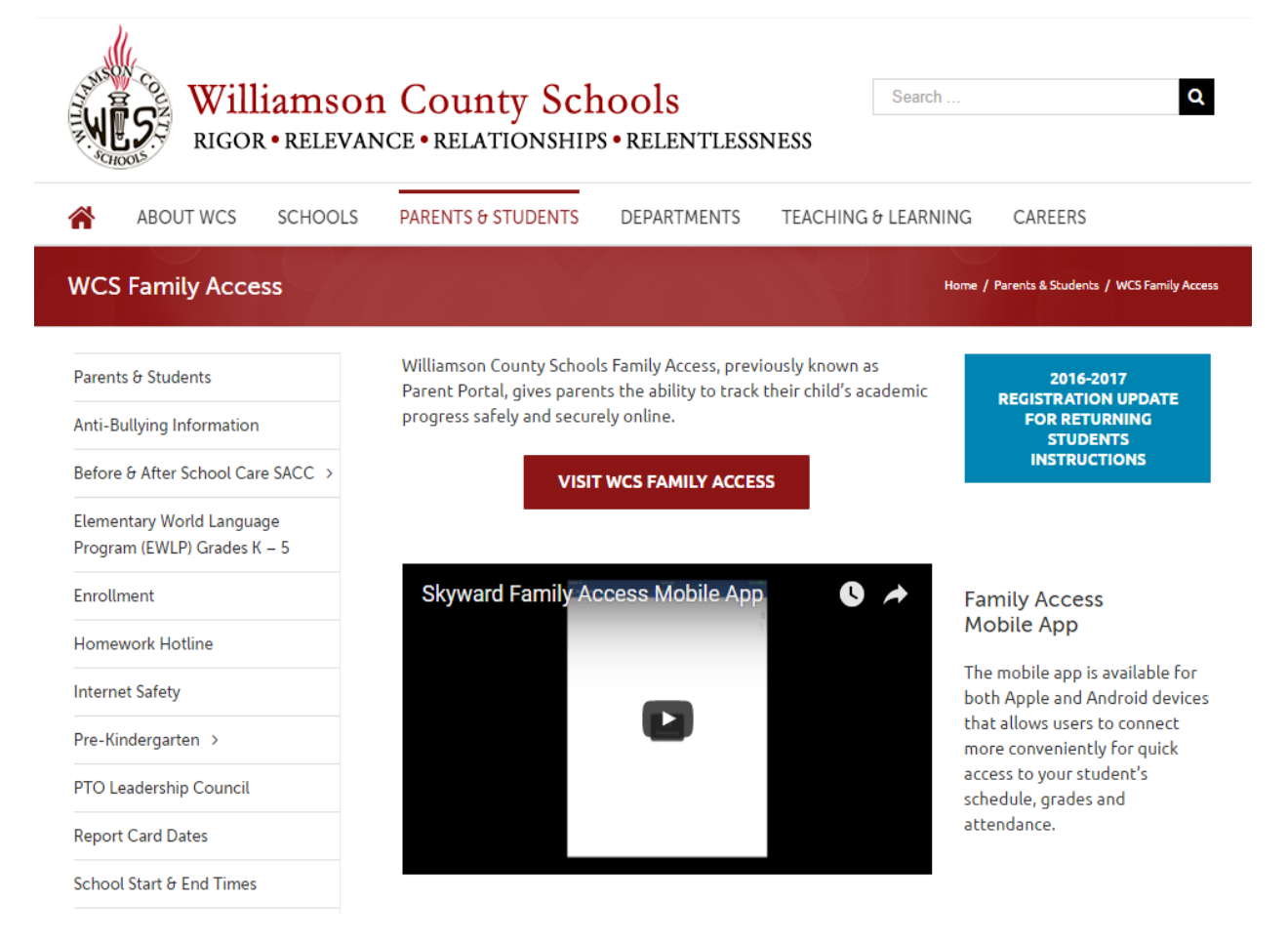

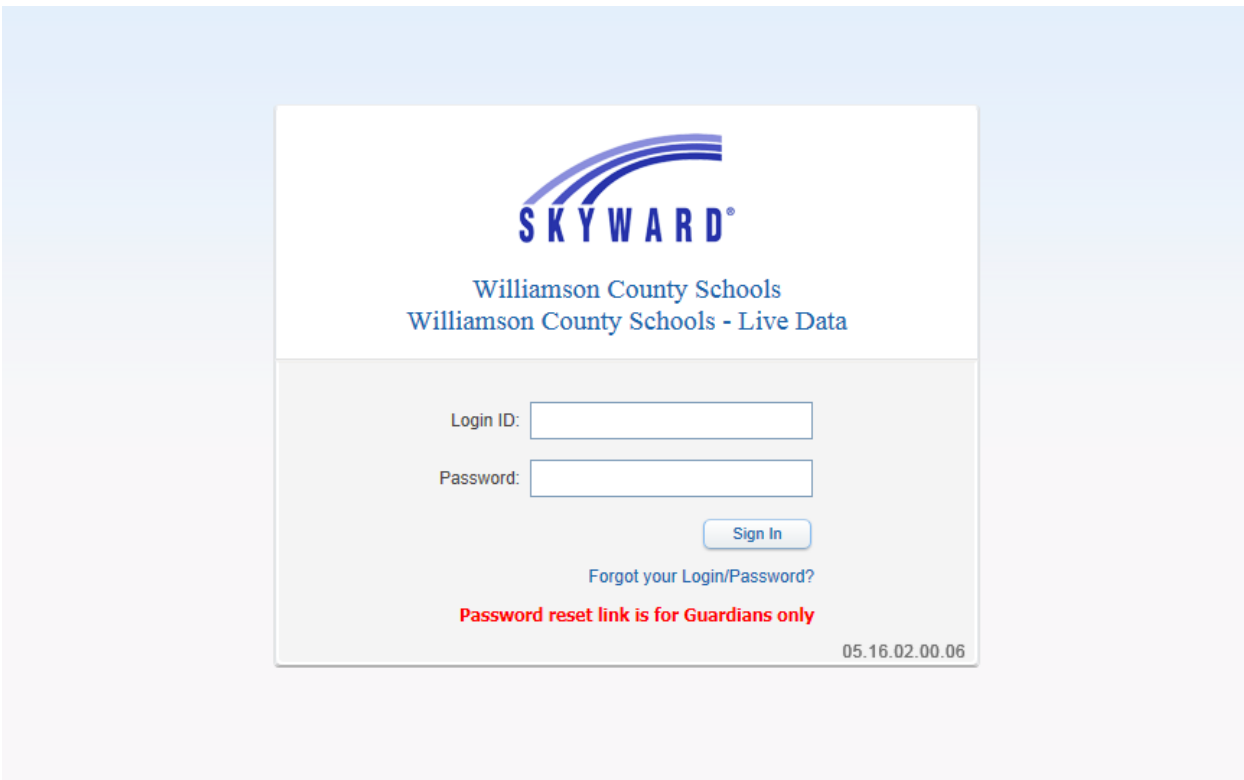

Once you are logged into your account, click on Student Info

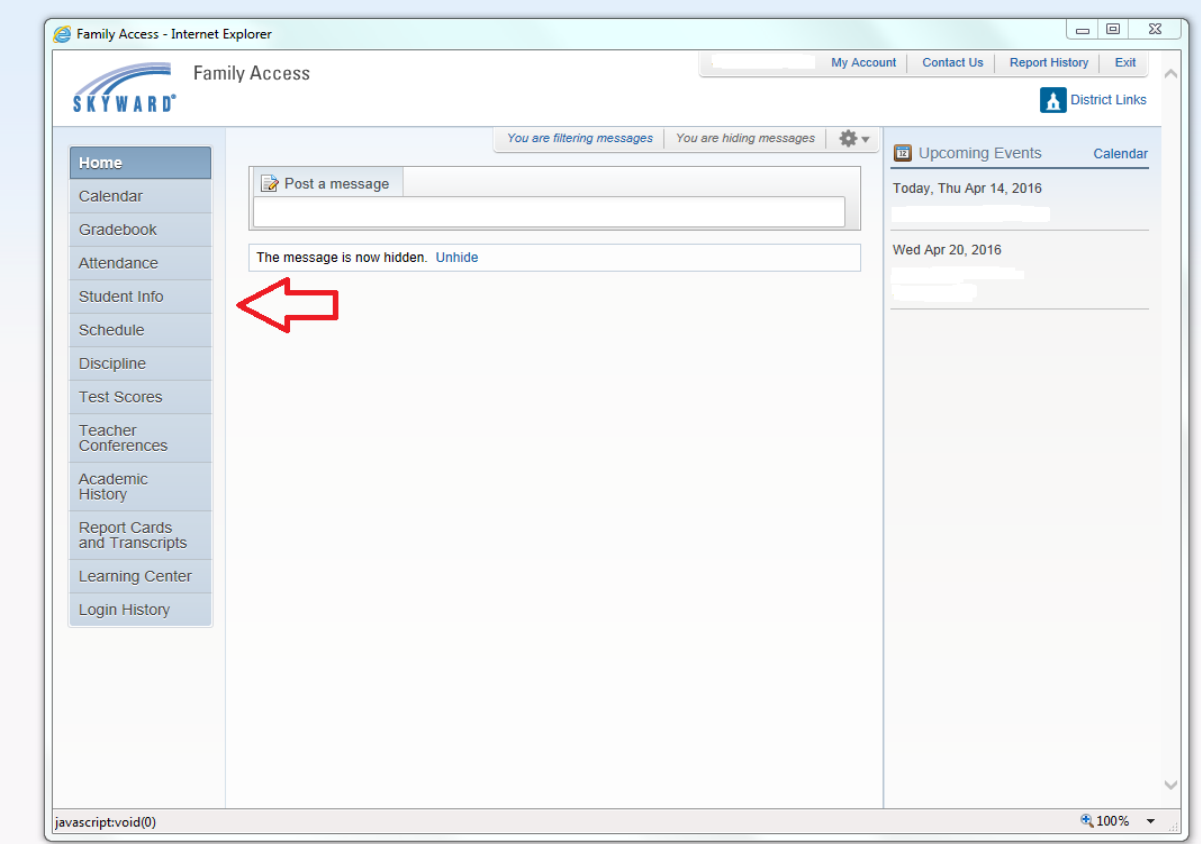

The "Other ID" is the 10-digit number needed for your Track the Bus account. This is for security purposes.

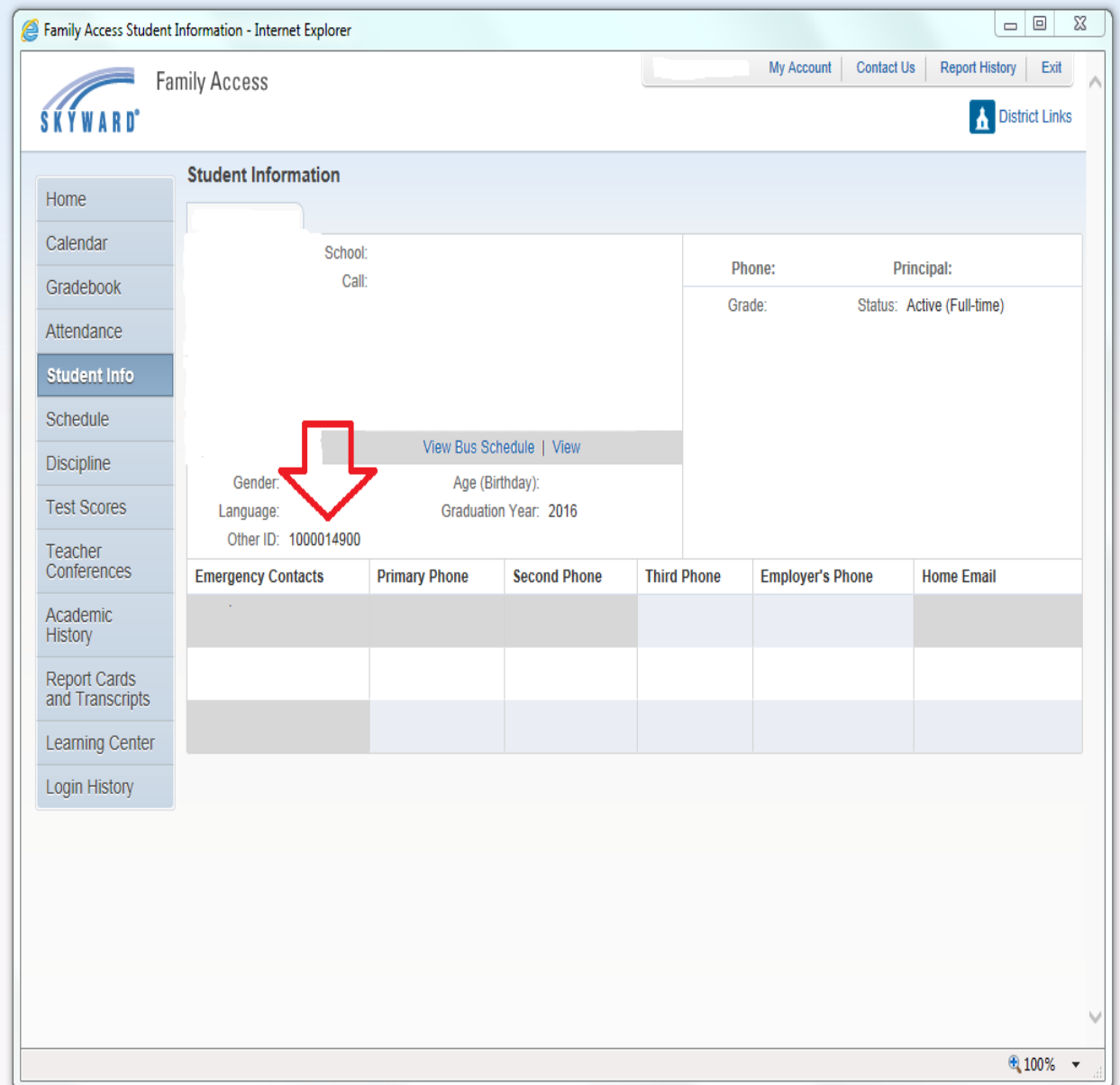

## **Registering a New Account**

Click the Registration Link:<https://trackbus.wcs.edu/livepp/par/showRegistrationForm.par>

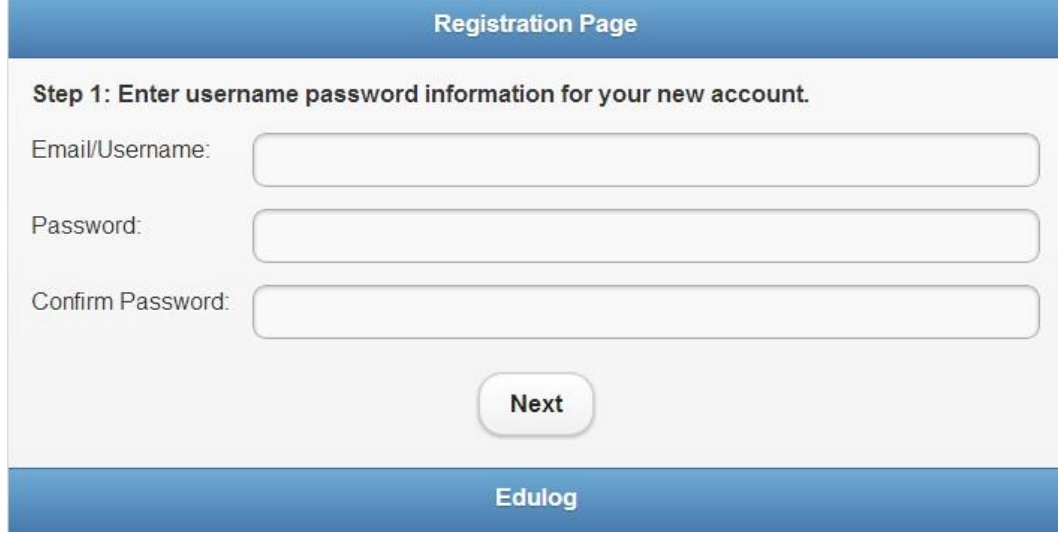

Figure 1

- Enter your <email address> in the Email/Username field.
- Enter a **<password>** in the **Password** field. The password must be at least 8 characters long.
- Enter the **<password>** again in the **Confirm Password** field.
- Once all fields shown in **Figure 1** have been completed, click the **Next** button to proceed to step 2 of the registration process.

#### **NOTE**

The user name for the account is your email address. If your email address changes, your account must therefore be deactivated and a new account will need to be set up.

Complete the fields shown in **Figure 2** with your contact information.

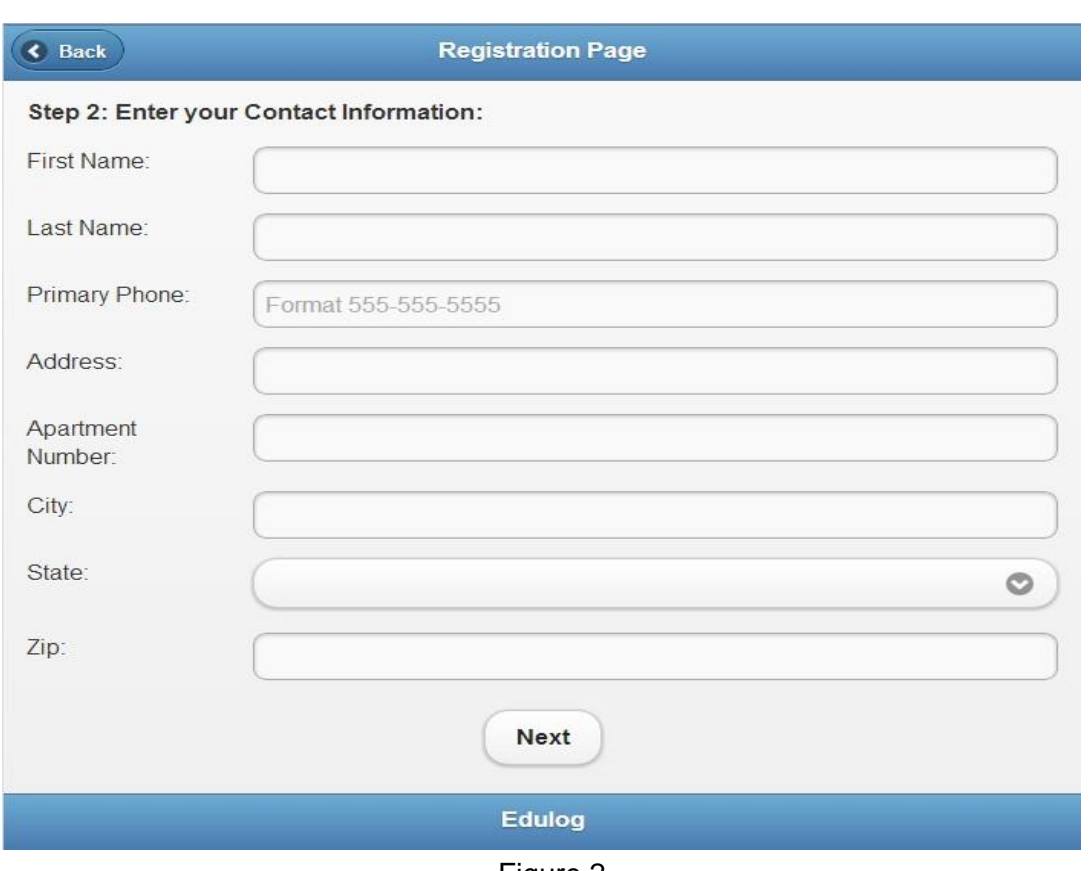

Figure 2

Click the **Next** button to begin adding students you want to monitor with this account.

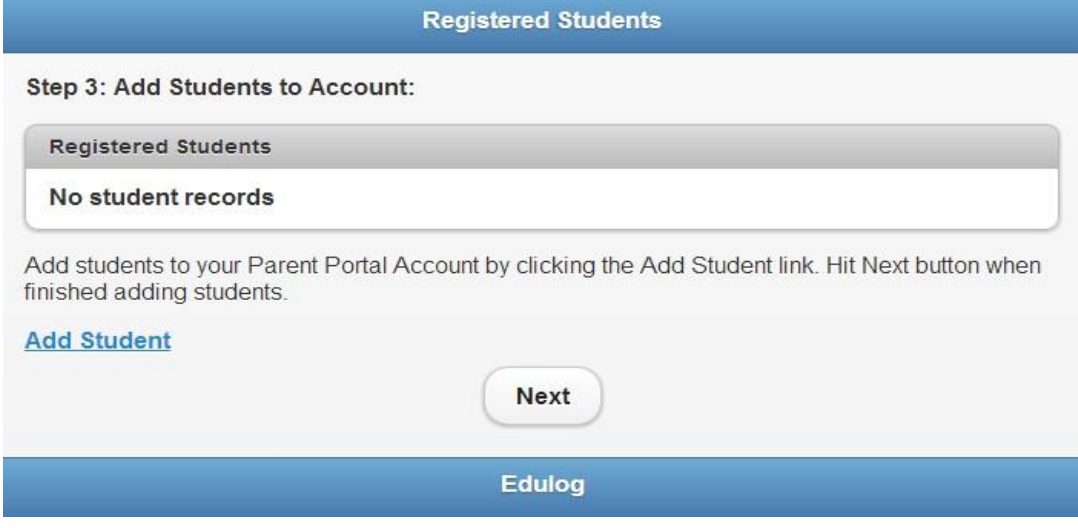

Figure 3 Click the **Add Student** link shown in **Figure 3**

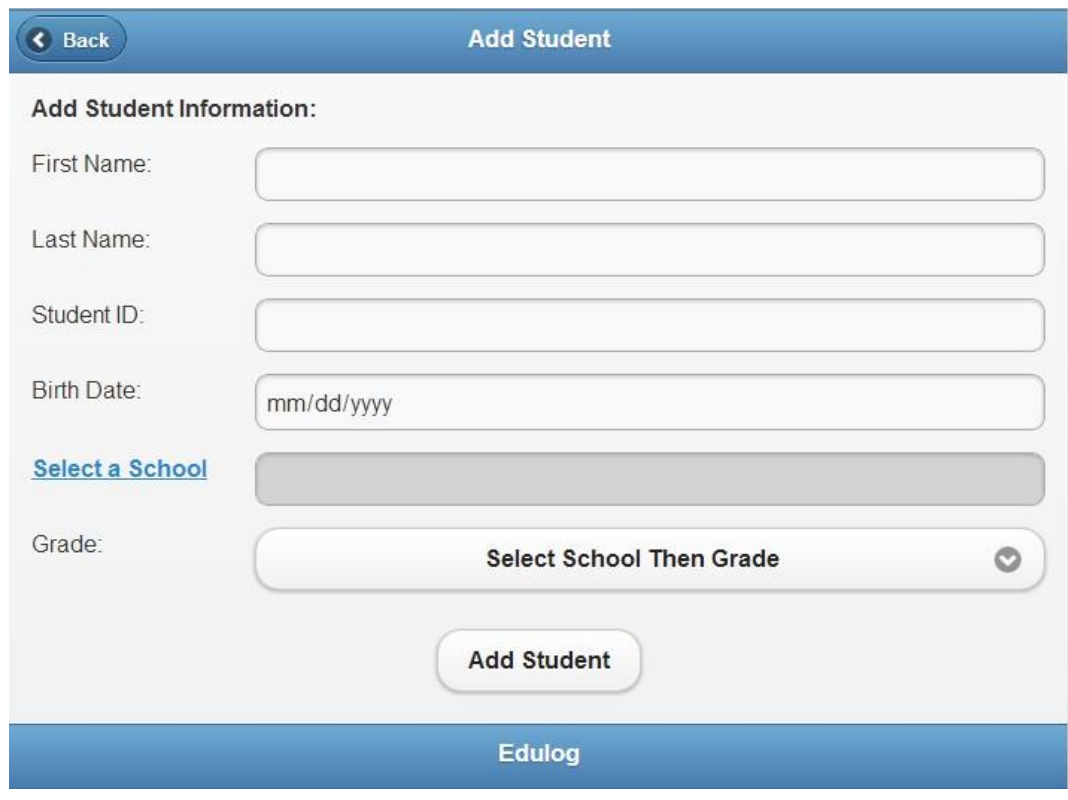

Figure 4

- Complete the student information fields as shown in **Figure 4**. The **Student ID** is the **Other ID** found in the Family Access account under Student Info.
- To enter a school, click the **Select a School** link, then **<select the school>** from the list provided.
- To enter the student's grade, click the **Grade** drop-down field and **<select the grade>** from the list.
- Click the **Add Student** button to save the information entered.

The system then returns to the Registered Students page now showing the added student's information.

To add more students to the account, click the **Add Student** link shown in **Figure 4,** and repeat the steps above. To remove students, click the **Remove** link next to the student's name.

When you are finished, click the **Next** button.

.

Click the **Finish** button to finalize your subscription to WCS Track the Bus. A notification email will then be sent to you.

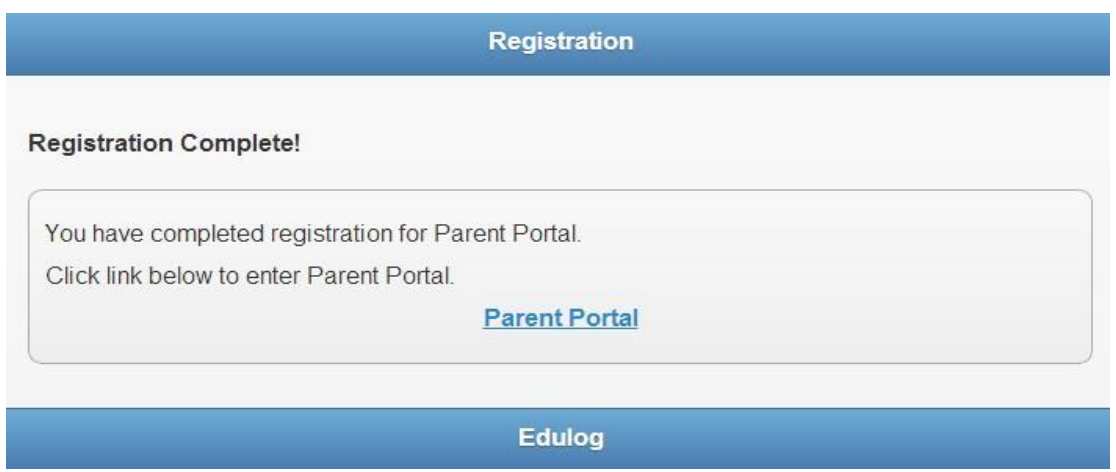

If you receive the following message, "Unable to add student. Student does not receive transportation services from the District", but your child does ride the bus, please email Nancy Tate, Planning & Zoning Specialist, [nancy.tate@wcs.edu](mailto:nancy.tate@wcs.edu) or call 615-472-4000. Once the student is assigned to a bus stop, you will be notified to complete the registration process.

Click the **Parent Portal** link to be taken to the Registered Students page.

# **Logging into an Existing Account**

Click the Login Link:<https://trackbus.wcs.edu/livepp/par/showLoginForm.par>

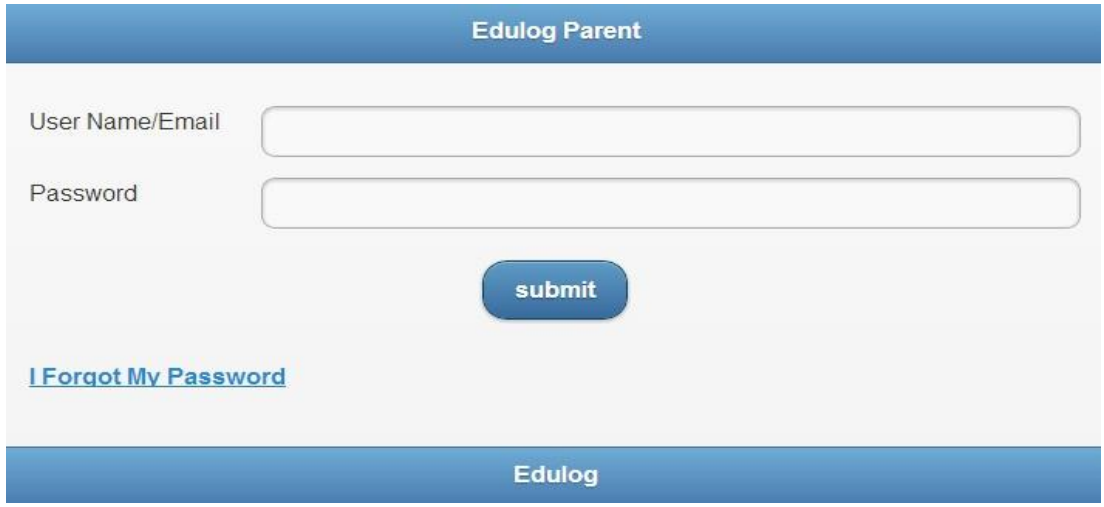

- Enter your **<email address>** in the **User Name/Email** field**.**
- Enter your **<password>** (If you forgot your password, click the **I Forgot My Password** link to have the system send an email to reset your password).
- Click the **Submit** button.

#### View student transportation by clicking the **arrow** next to your student's name.

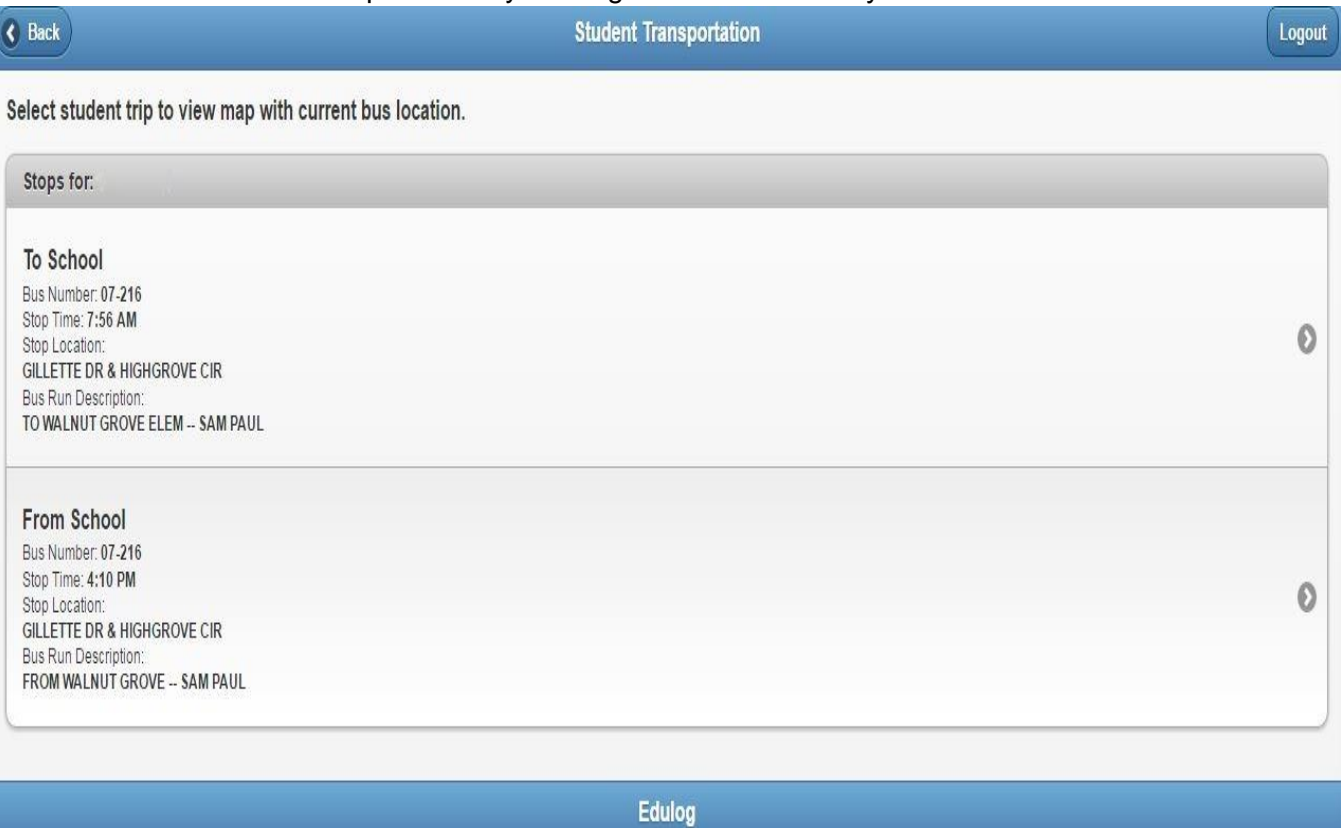

- To view a map display with the current bus locations, click on the **arrow** next to the **Student Trip Information.** Note that if it is not during transportation times of the day a message will state "Bus is not on a run".
- Trying to view the student's bus stop on Saturday or Sunday will display the message "Student has not stops". Track the Bus is tied to our routing software which is set-up for regular school days on Monday--Friday.

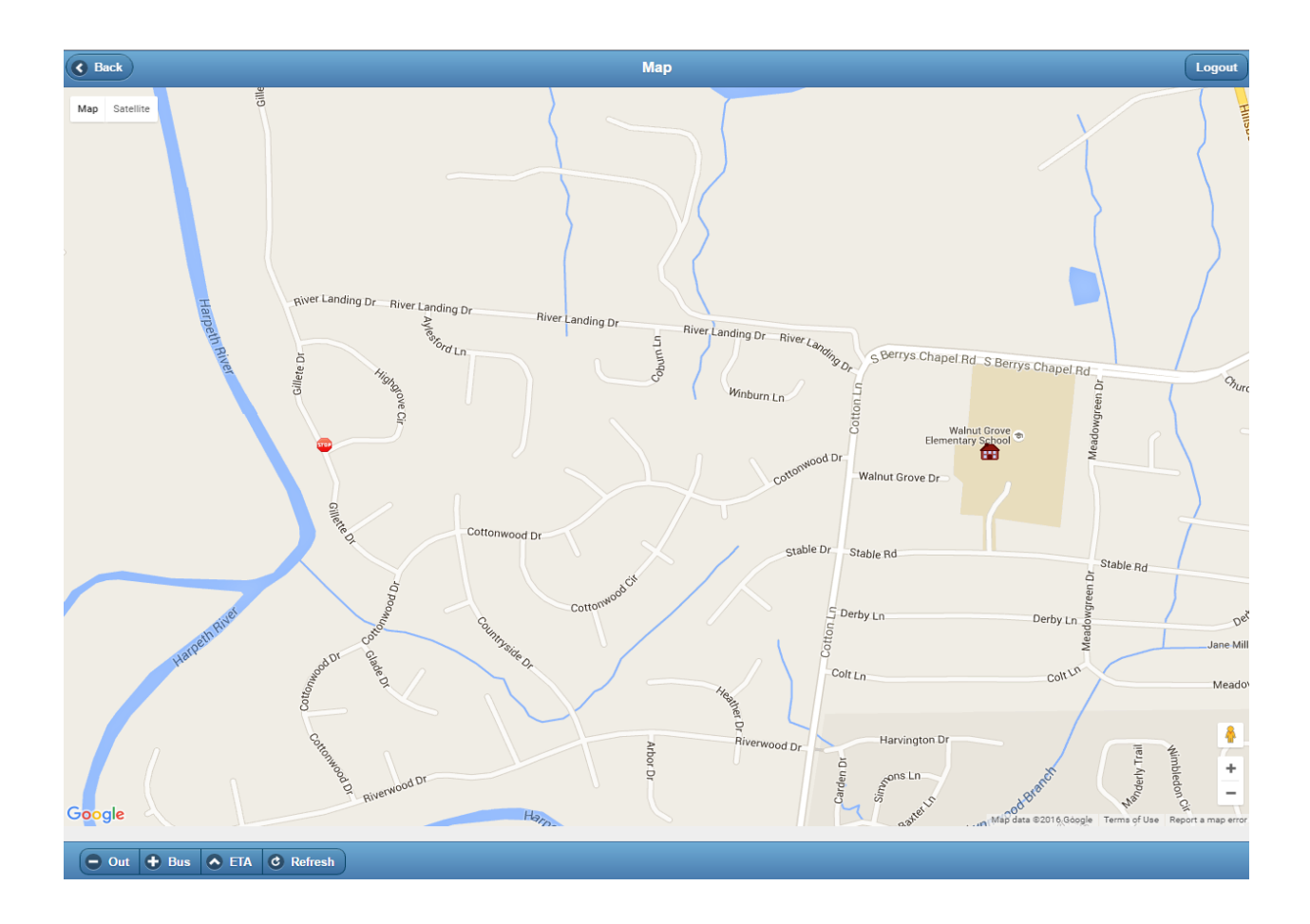

- To navigate the map, zoom in and out by clicking the **+** and **–** buttons on the bottom right corner of the screen.
- Click the **Bus** button to show the current bus position.
- Click the **ETA** button to show the time the bus is estimated to arrive at the stop. The Estimated Stop Time will refresh as the bus makes stops along the route.
- Click the **Refresh** button for the current location of the bus. **You must click the Refresh button to see the bus "move" on the map.**
- The session times out after 30 minutes of inactivity.
- Click the **Back** button twice to return to the Registered Students page.
- To add or remove a student, click the **Update Students** link. Please contact your child's school to update address or phone number changes.

Click the **Logout** button to exit Track the Bus.

## **Frequently Asked Questions**

#### **Why are some of the links named Parent Portal?**

Parent Portal is the actual name of the software used by the vendor. Williamson County Schools calls it "Track the Bus".

#### **How do I update my account?**

You are able to login and update the information you have provided in your account. Changes made to your account will be updated in real time. If your email address changes, your account must be deactivated and a new account will need to be set up. To create a new account, follow the instructions starting on page 4 under Registering a New Account section.

#### **Can I share my account information?**

Each account you create will only have one username and password. Additional users must sign up for the service to get access.

#### **What is a session time out?**

Your account will automatically log out after 30 minutes of inactivity.

## **Why am I locked out of my account?**

If you attempt to log in to your account multiple times unsuccessfully, your account will lock you out. You will be locked out for a set amount of time determined by the district. You will also receive an email notifying you that your account has been locked.

#### **What browser should I use to run this application?**

Latest versions of Chrome, Internet Explorer, Firefox and Safari will work for accessing Track the Bus. Popup blocker settings may need to be set to allow popups from Authorize.net if the Authorze.net forms are not showing when clicked.

#### **Why did I receive a message "student has no stops" when trying to view the bus stop location over the weekend?**

Track the Bus is tied to our routing software which is set-up for regular school days on Monday-- Friday.